## **Controlling Player Layout**

iSpring Suite allows you to set a layout for each slide individually. When you specify a layout for a slide, you can choose one of four values:

- No change
- Full

or

No sidebar

To specify a player layout for a given slide:

- 1. Select a slide in the Presentation Explorer.
- 2. Choose a layout from the corresponding drop-down menu on the toolbar

Double-click the layout icon of a given slide and choose a layout from the drop-down menu.

Note: If you want to change the player layout for several slides, select them while holding down the SHIFT or CTRL keys and then choose their layout from the Layout drop-down menu on the toolbar.

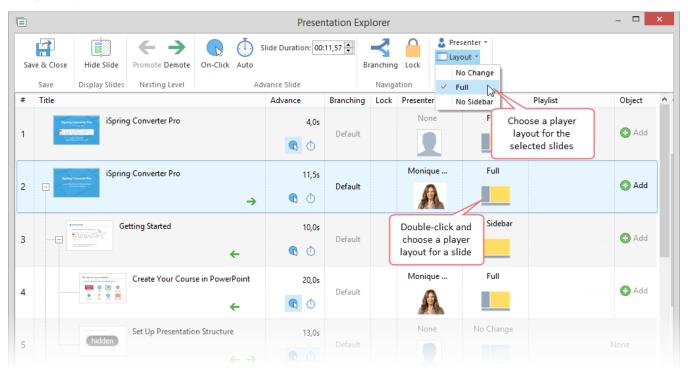